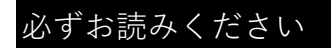

## **再提出フォーム**

## **電子申請操作マニュアル**

■申請前の準備について

- 1 マイナンバーカードについて ・今回のオンライン申請はマイナンバーカードをお持ちでない方でも申請可能です。 の場合カードリーダー、カードに設定された各種パスワード、暗証番号入力が必要です。) (マイナンバーカードを利用した申請も可能ですがその場合は専用アプリのダウンロードやパソコン
- 2 申請に必要な機器類について
	- ・申請はスマートフォン、タブレット、パソコンのいずれでも可能です。
	- ・必要書類を撮影して添付する必要があるため、カメラ付きのスマートフォンから申請いただくこと をお勧めします。
- 3 所要時間と手続きについて
	- スムーズな申請となるよう、本資料の次ページより申請に必要な項目をご確認いただき、 申請に必要な情報をあらかじめご準備いただくことをお勧めします。 ・申請に必要な時間の目安は5~10分程度です。
	- し、入力データをダウンロードして下さい。再開時は、ブラウザの検索画面にて「ぴったりサービス 申請の再開」と検索し、ダウンロードした入力データを添付していただくと、手続きを再開すること ができます。 ・手続きを中断する場合は、各申請ページ最下部にある「入力中の申請データを保存する」をクリック
- 4 ブラウザの「戻るボタン」は使わないで下さい。
	- ・申請情報のセキュリティを守るため、ブラウザの戻るボタンを押すとすべてのデータが消えてしまう 可能性があります。前の画面に戻る場合は、必ず画面内の「戻る」ボタンを押してください。

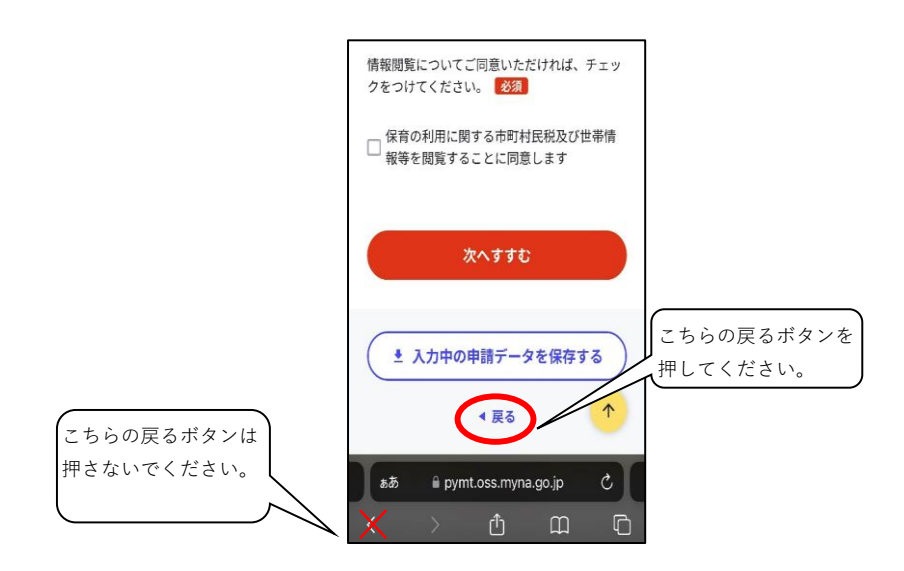

画面はイメージです。文言等については実際の画面と異なる場合がございますが、入力いただく内容は同じです。

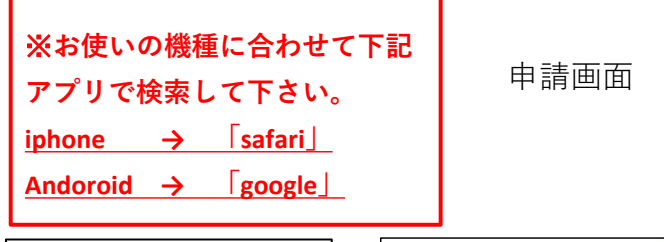

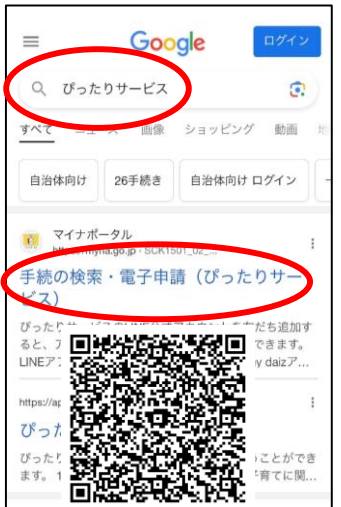

【0-1】 インターネットで「ぴったりサービ ス」と検索して申請サイトへ入って ください。QRコードの読み取りま たは名護市HPのリンクをクリック すると、【0-5】から手続きを進 めることができます。

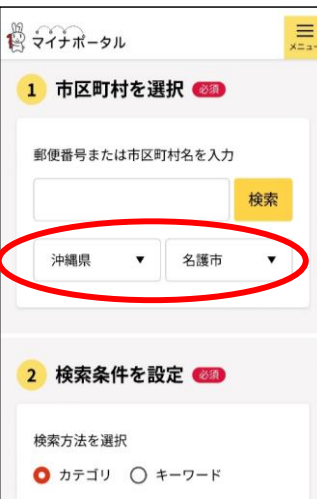

【0-2】

「沖縄県 名護市」を選択して ください。

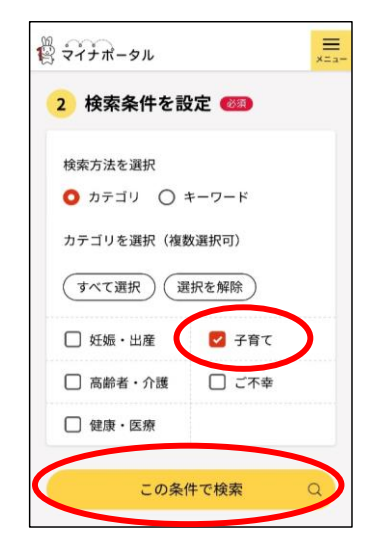

### 【0-3】

「子育て」にチェックを入れて、 「この条件で検索」を押してくだ さい。

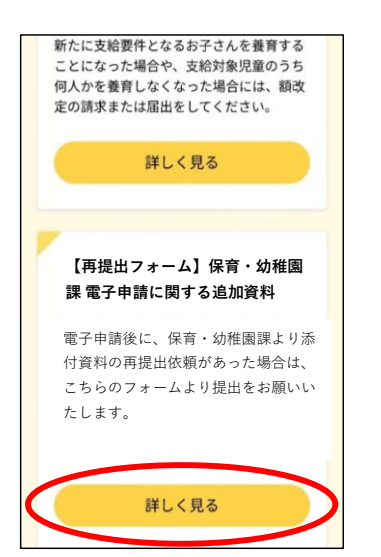

### 【0-4】

「【再提出フォーム】保育・ 幼稚園課 電子申請に関する追 加資料」の「詳しく見る」を 押してください。

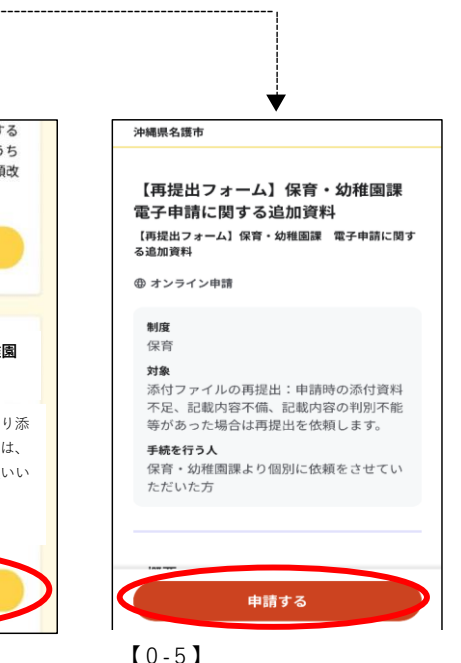

「申請する」を押してください。

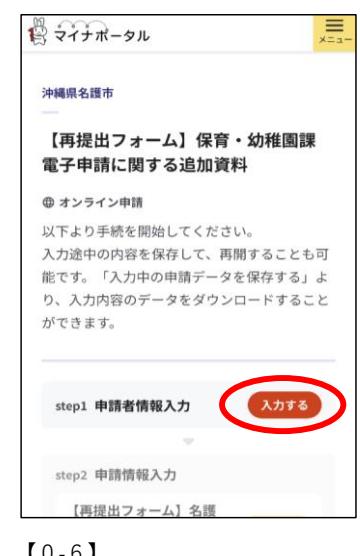

「入力する」を押してステップ1へ 進んでください。

入力中の申請データ保存・再開方法

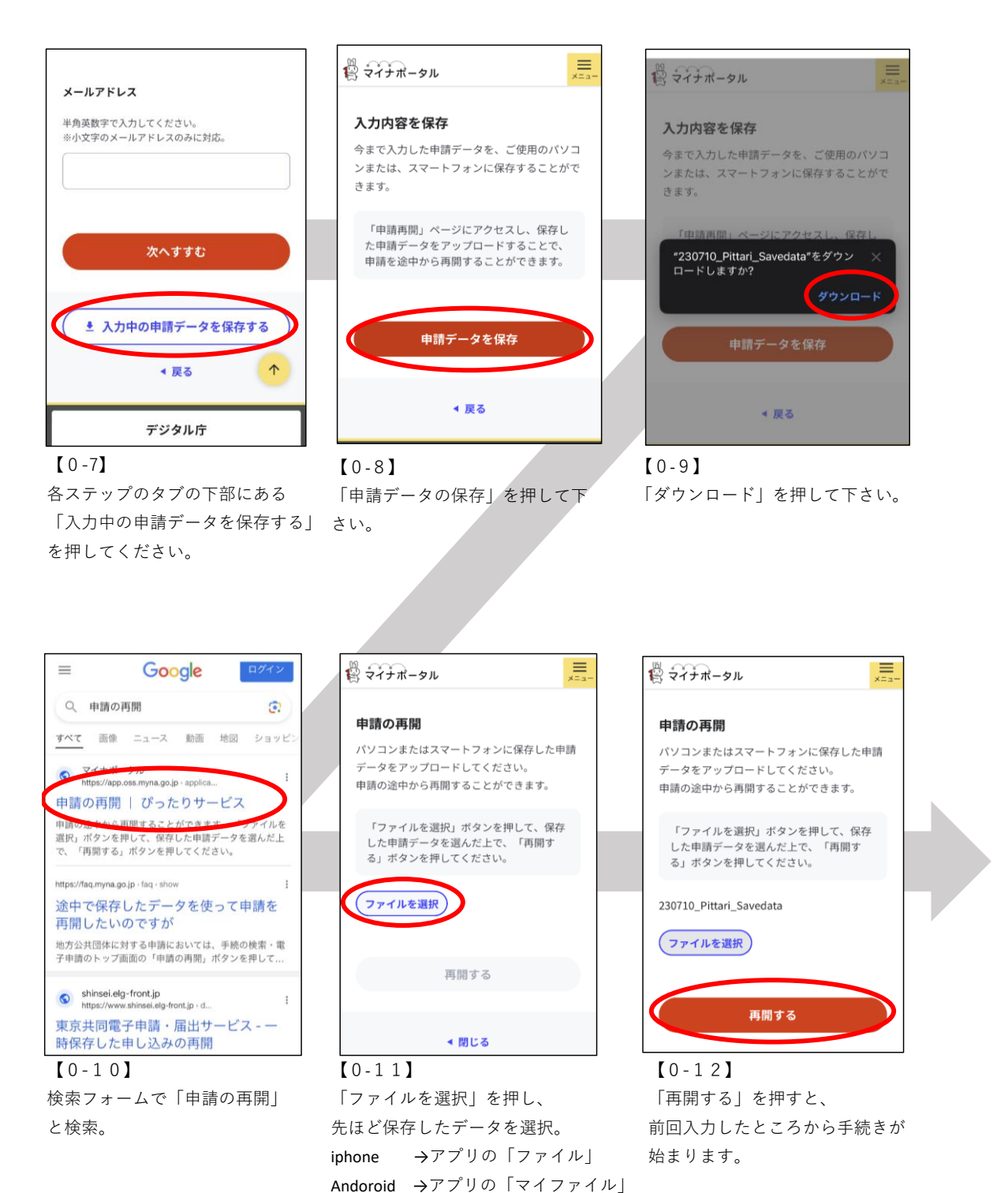

から保存データを選択してください。

## **STEP①申請者情報**

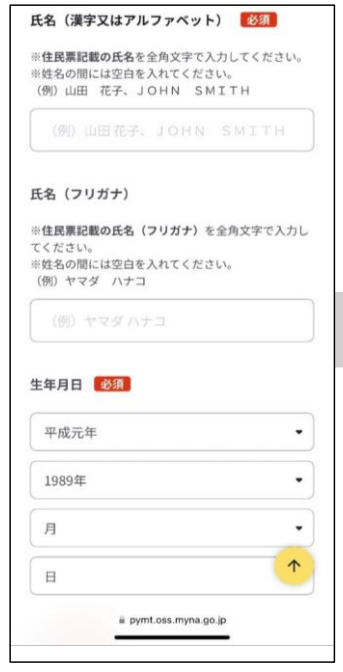

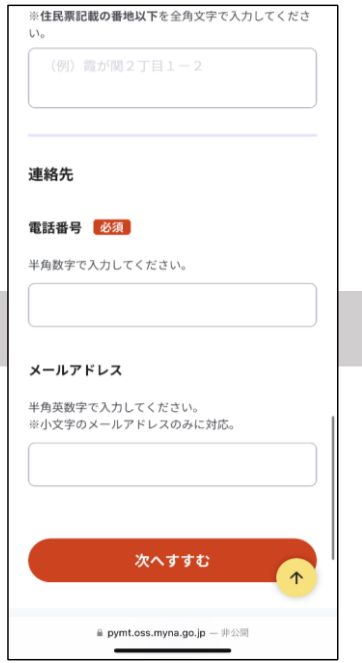

### 【1-2】

電話番号は市外局番から入力し てください。※ハイフンなし

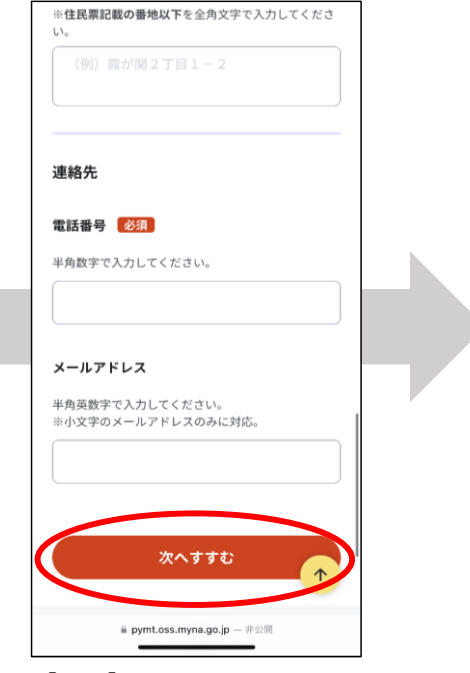

#### 【1-3】

「次へすすむ」を押して、STEP② へ進んでください。

### 【1-1】

項目に沿って保護者(申請者) 情報を入力してください。

## **STEP② 現況届**

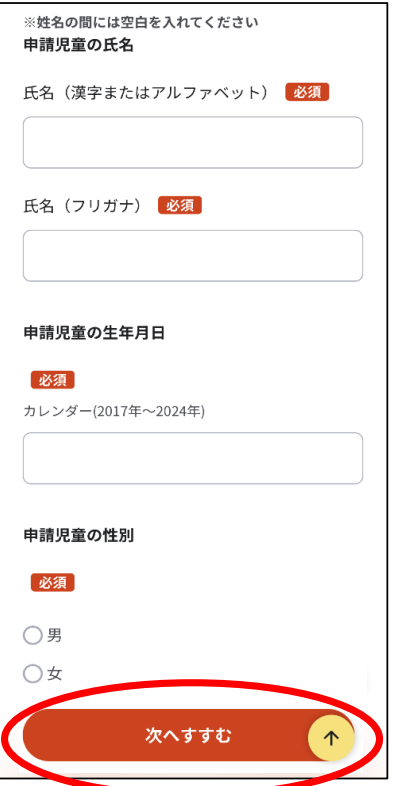

### **【2-1】 申請児童の情報について**

・入力項目に沿って申請児童の情報を入力してください。

 ※複数人いる場合は、不備書類に関わる児童の情報を入力 してください。不備書類が児童に関わるものでない場合は、 任意でお1人の情報を入力してください。

・入力後、「次へすすむ」を押してください。

# **STEP③内容確認**

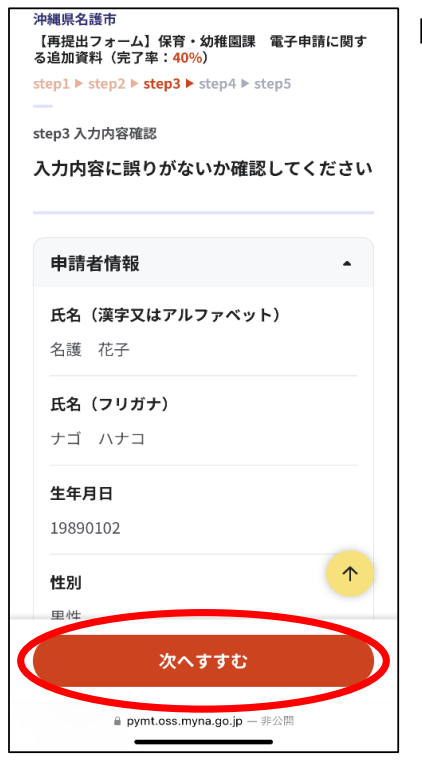

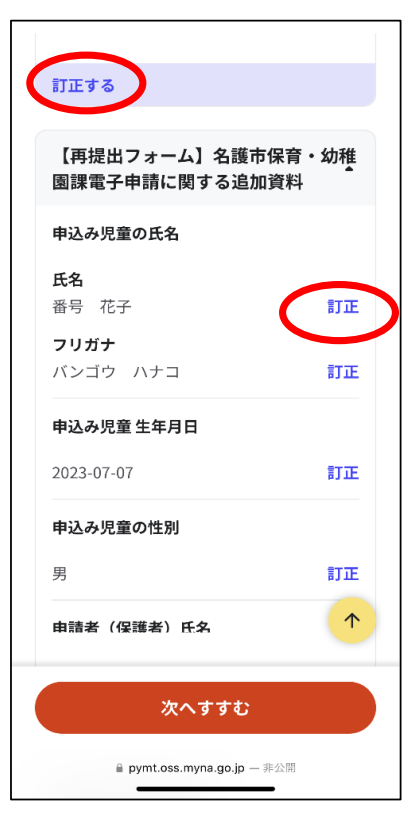

### **【3-1】 入力内容の確認**

 ・今まで入力した内容に誤りがないか確認し、なければ「次へすすむ」 を押してください。

**【3-2】 入力内容の訂正**

 ・訂正する場合は、「訂正する」、「訂正」をタップし、正しい情報を 入力してください。

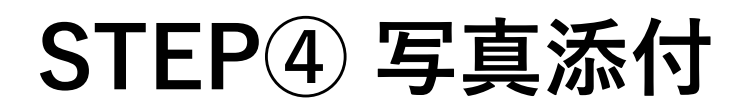

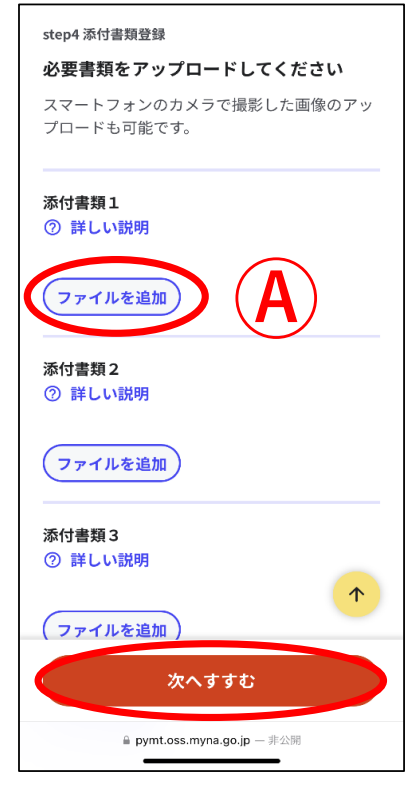

### **【4-1】 写真添付**

 ・Ⓐに保育・幼稚園課から依頼のあった添付書類を添付してくださ い。

 ※添付資料が複数ある場合は、「添付資料2」以降にファイルを添付し てください。

・添付後、「次へすすむ」を押してください。

## **STEP⑤ データ送信**

#### 沖縄県名護市

<sub>/T·神宗·石蔵<sup>』)</sup><br>【再提出フォーム】保育・幼稚園課 電子申請に関す<br>る追加資料(完了率:<mark>80</mark>%)</sub>

step1 ► step2 ► step3 ► step4 ► step5

step5 電子署名・送信・印刷

#### 送信を実行

 $\stackrel{10}{\leftrightarrow}$   $\stackrel{2}{\leftrightarrow}$   $\stackrel{2}{\leftrightarrow}$   $\stackrel{3}{\leftrightarrow}$   $\stackrel{3}{\leftrightarrow}$   $\stackrel{4}{\leftrightarrow}$   $\stackrel{4}{\leftrightarrow}$   $\stackrel{4}{\leftrightarrow}$   $\stackrel{4}{\leftrightarrow}$   $\stackrel{4}{\leftrightarrow}$   $\stackrel{4}{\leftrightarrow}$   $\stackrel{4}{\leftrightarrow}$   $\stackrel{4}{\leftrightarrow}$   $\stackrel{4}{\leftrightarrow}$   $\stackrel{4}{\leftrightarrow}$   $\stackrel{4}{\leftrightarrow}$   $\stackrel{4}{\leftrightarrow}$   $\stackrel{4}{\leftrightarrow}$   $\stackrel$ 

沖縄県名護市

申請完了

手続の送信を実行します。よろしければ、「送 信する」ボタンを押してください。

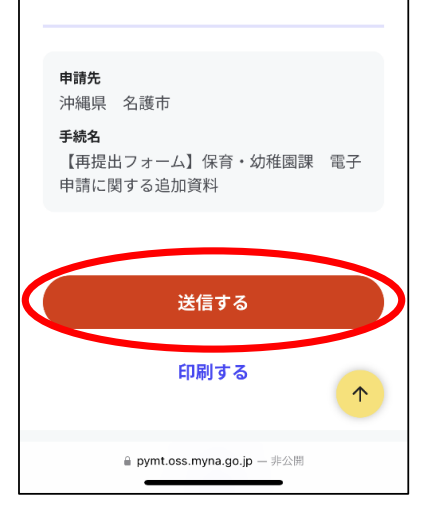

 $\equiv$ 

## **【5-1】 データ送信**

 ・申請先が「沖縄県 名護市」、手続名が「【再提出フォーム】保育・ 幼稚園課 電子申請に関する追加資料」になっているかを確認し、問題 なければ「送信する」を押してください。

### **【5-2】 申請完了・バックアップ**

- ・手続きは以上になります。申請内容に不備があった場合は、 下記電話番号よりご連絡させて頂きます。 (名護市 保育・幼稚園課 0980-53-1211)
- ・申請内容を保存しておきたい方は、最下部の「控えをダウンロード」 からデータをダウンロードしてください。

### step1申請者情報入力でメールアドレスを入力 していた場合、受付完了の通知をお送りしてい ますのでご確認ください 申請先窓口 沖縄県 名護市 今回申請された手続 保育 【再提出フォーム】保育・幼稚園 課 電子申請に関する追加資料 受付番号 990707060686880

, 、、、、、、、、、<br>【再提出フォーム】保育・幼稚園課 電子申請に関す<br>る追加資料(完了率:<mark>100%</mark>)

申請を正しく受け付けました

申請様式の控え(PDF形式)および申請デ ータ (CSV形式) のダウンロード **≙ pymt.oss.myna.go.jp** — 非公開